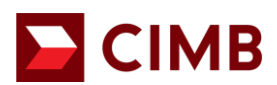

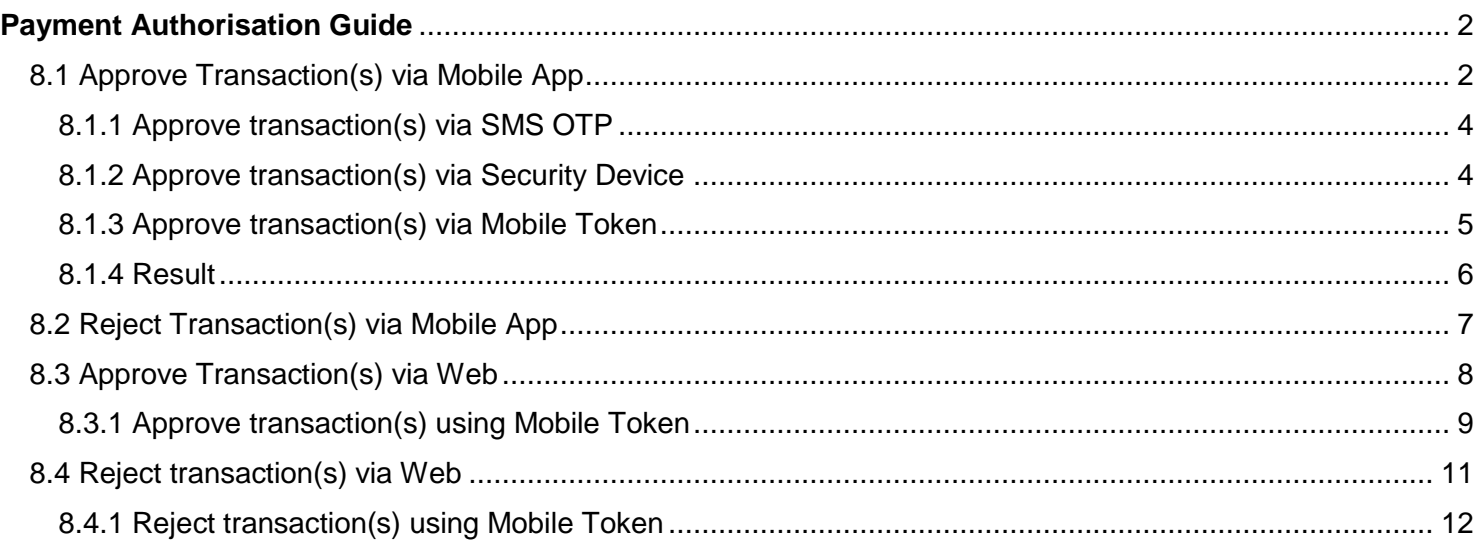

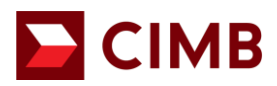

# <span id="page-1-0"></span>**Payment Authorisation Guide**

#### <span id="page-1-1"></span>**8.1 Approve Transaction(s) via Mobile App**

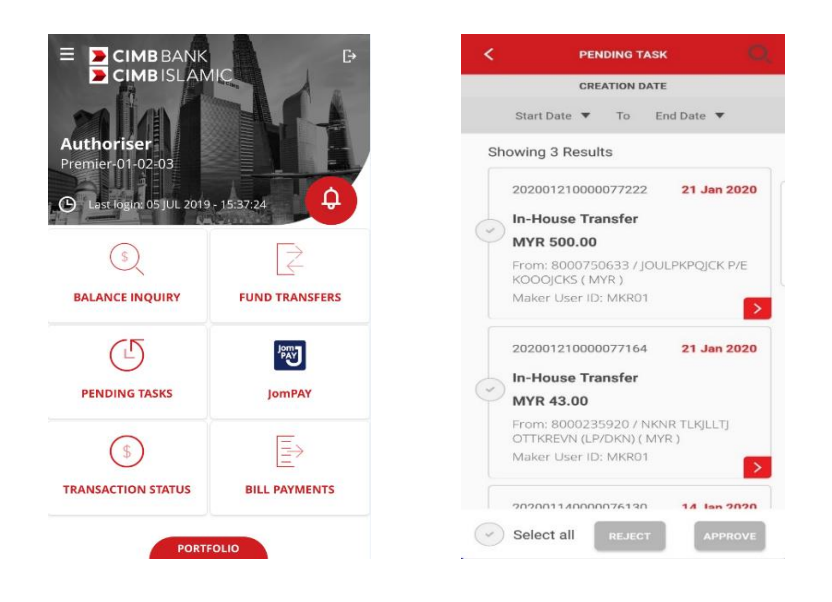

- Pending Task Listing by creation date:
	- a) Tap "**PENDING TASKS**" to view the latest 10 pending transaction(s) **or;**
	- b) Choose a specific date range. (Example: Start Date 14 Jan 2020 to End Date 21 Jan 2020).
- You have several options to approve transactions created, you can either:

Option 1: View pending task details by tapping  $\geq$ , confirm the details and approve.

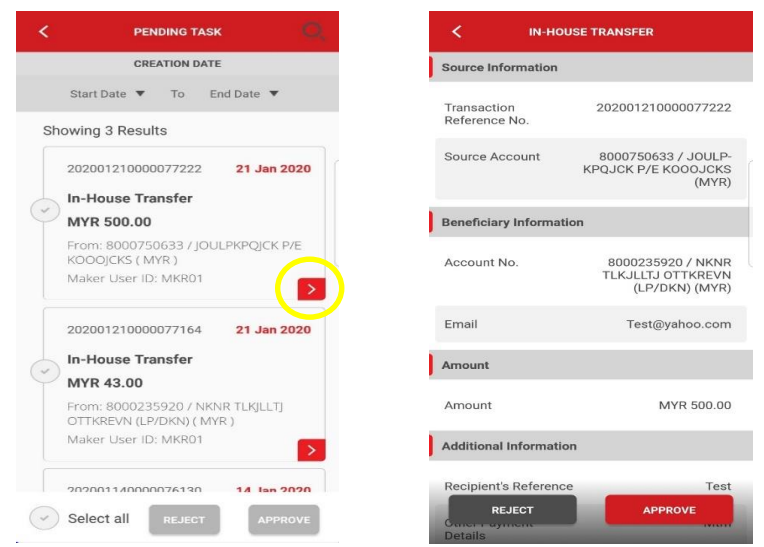

**CIMB** 

Option 2: View the details and approve by swiping left to tap Approve.

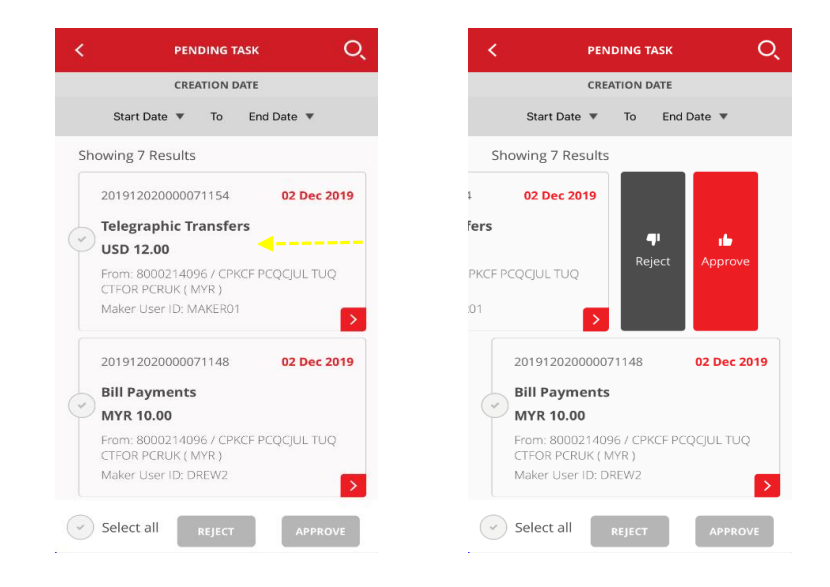

Option 3: You can approve multiple transactions by selecting  $\bullet$  one or multiple one go.

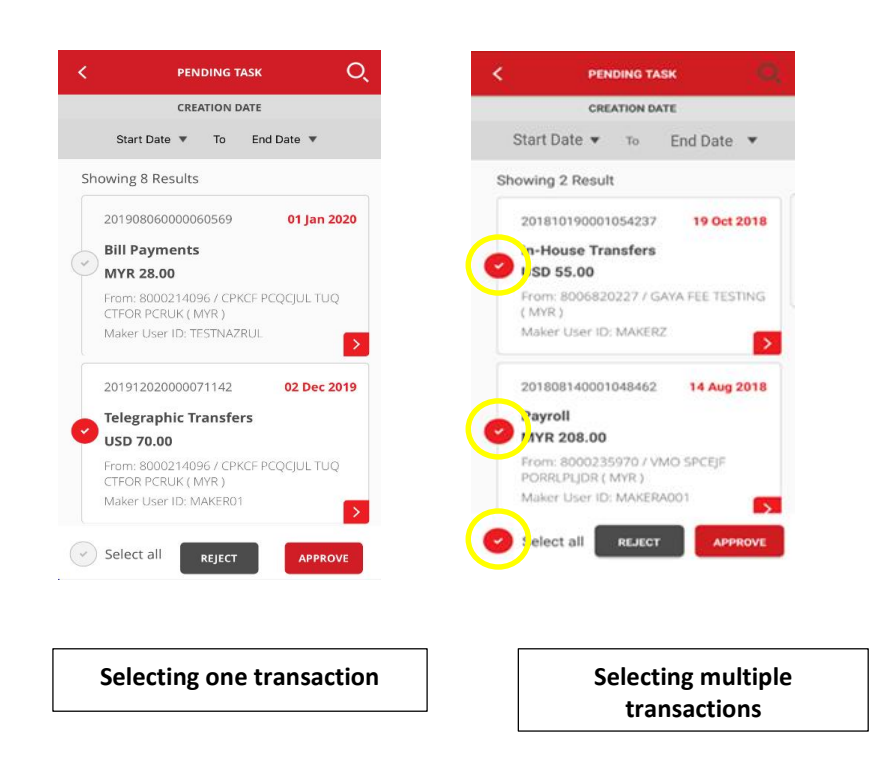

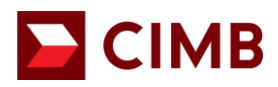

<span id="page-3-0"></span>**8.1.1 Approve transaction(s) via SMS OTP**

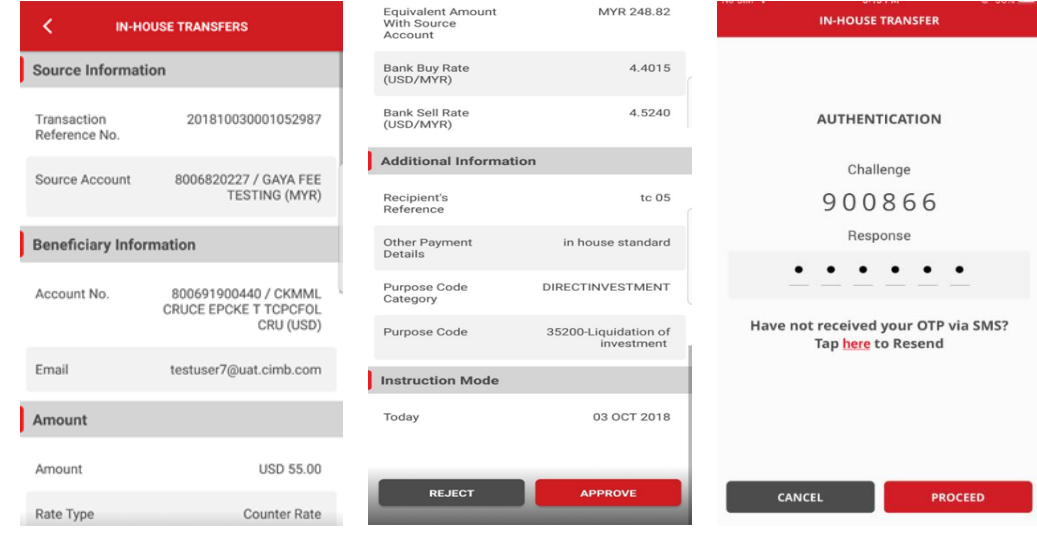

- Enter **SMS OTP** sent to your registered mobile phone.
- Tap **"PROCEED"** to approve transaction **or;**
- Tap "**CANCEL**" to cancel.

#### <span id="page-3-1"></span>**8.1.2 Approve transaction(s) via Security Device**

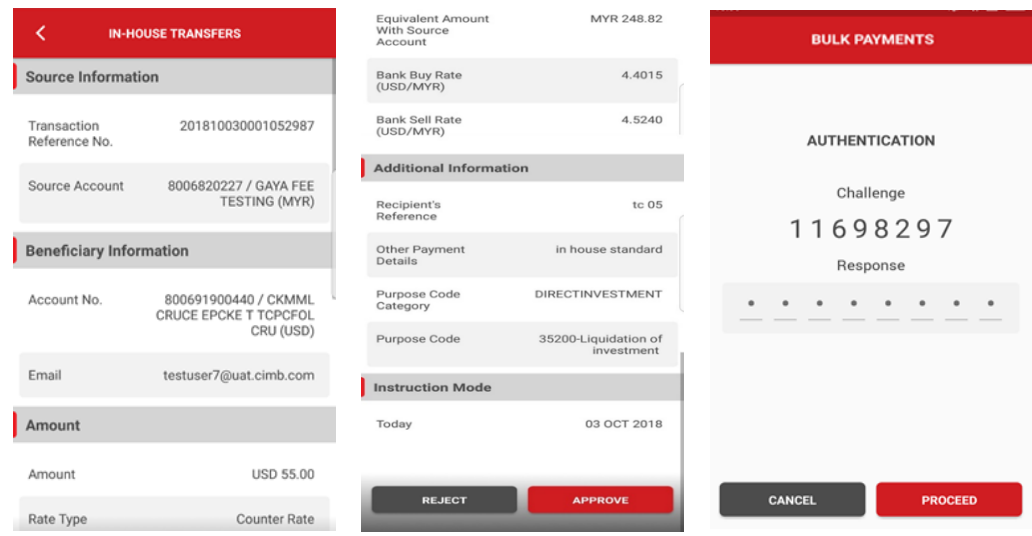

- Use Security Device to generate Response Number:
	- Enter '**Response number'** and tap "**PROCEED**" to approve transaction **or;**
	- Tap on "**CANCEL**" to cancel.

For further enquiries, please contact our Business Call Centre at **1300 888 828** between 8AM to 7PM from Monday to Friday or 8AM to 5PM on Saturday (excluding public holidays) or email to **mybusinesscare@cimb.com**.

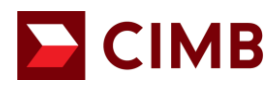

<span id="page-4-0"></span>**8.1.3 Approve transaction(s) via Mobile Token**

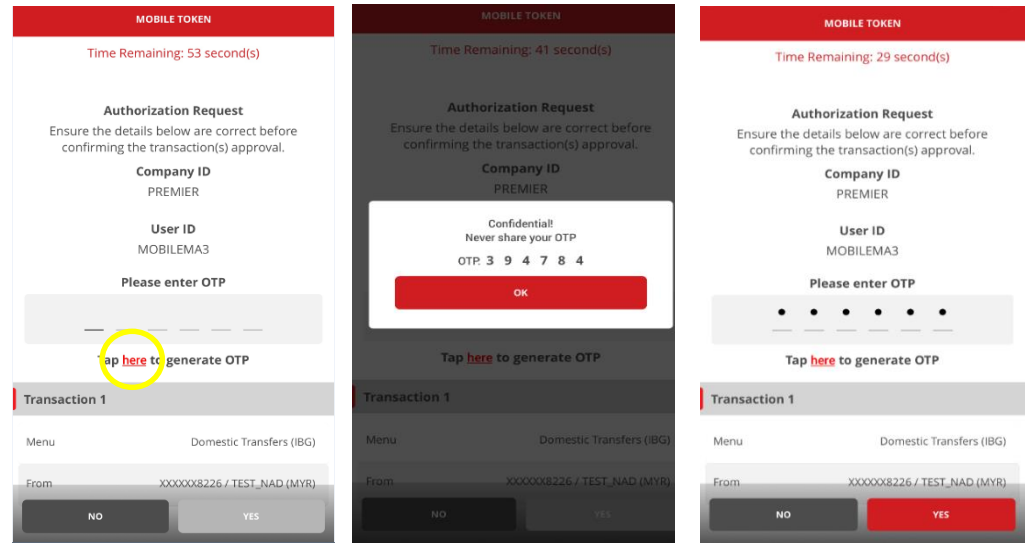

- Transaction Authorisation Notification request will be sent to your registered mobile token device.
	- confirm transaction details (e.g From, To, and Transaction Amount)
	- *Note: The notification will expire in 60 seconds.*
- Tap to generate **One Time Password (OTP)** via registered Mobile Token to approve the transaction.

*To ensure a smooth experience, please turn on "notification" on your mobile device to receive real time notification for transaction authorisation from BizChannel@CIMB app.* 

- Tap "**OK"** to proceed.
	- Enter OTP and tap "**YES"** to approve transaction **or;**
	- Tap "**NO**" to cancel.

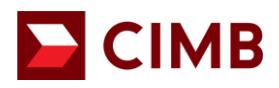

#### <span id="page-5-0"></span>**8.1.4 Result**

8.1.4.1 Result of Transaction approval / rejection:

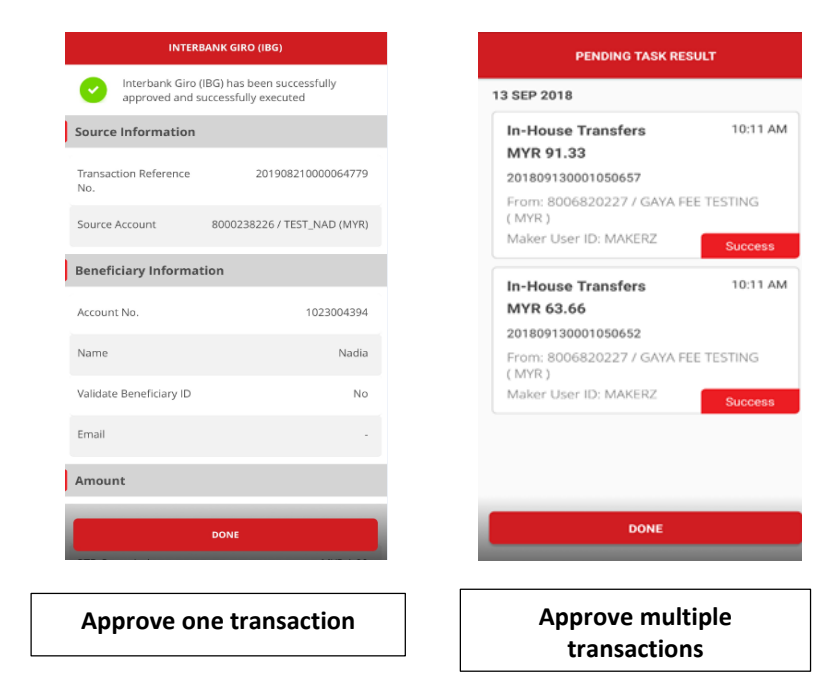

- Transaction is successfully approved / rejected.
- Tap "**DONE**" button and you will be taken to "**Pending Task Listing**" screen.

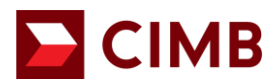

#### <span id="page-6-0"></span>**8.2 Reject Transaction(s) via Mobile App**

• There are 3 options for you to reject a transaction (similar to 8.1):

Option 1: View the pending task details by tapping  $\geq$ , select reject and enter reason for rejection.

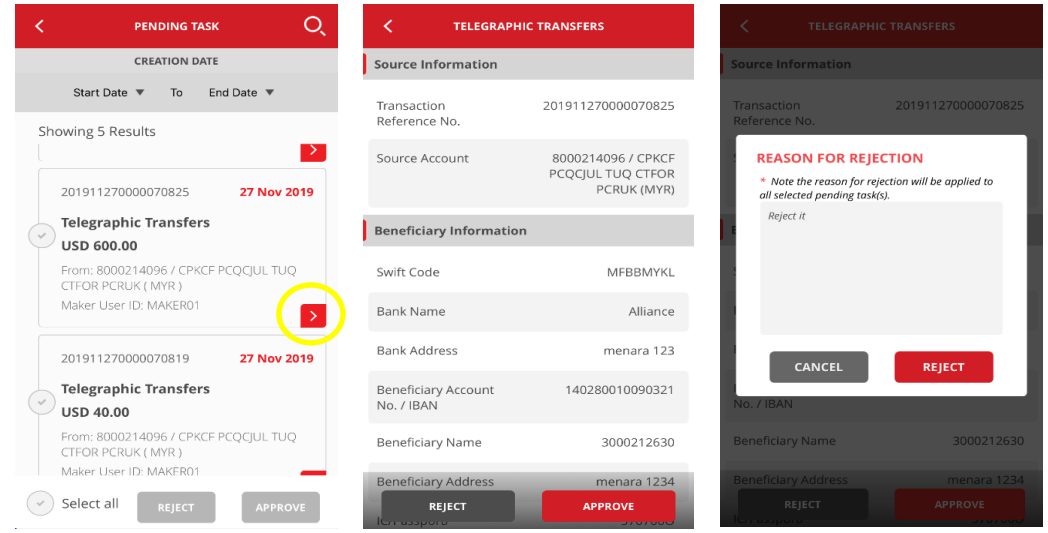

Option 2: You can reject by swiping left and tap Reject, enter reason for rejection.

Option 3: You can "REJECT" multiple transactions by selecting **one or multiple at one go. Do note the** same reject reason will be applied for all under this option.

- To cancel/ exit screen, tap the "**<**" icon.
- You can approve/reject multiple transactions by selecting  $\bullet$  one or multiple one go.

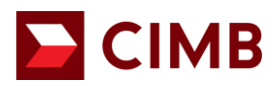

#### <span id="page-7-0"></span>**8.3 Approve Transaction(s) via Web**

• Click "**Pending Tasks**" on the left side menu to view list of transactions pending approval/rejection.

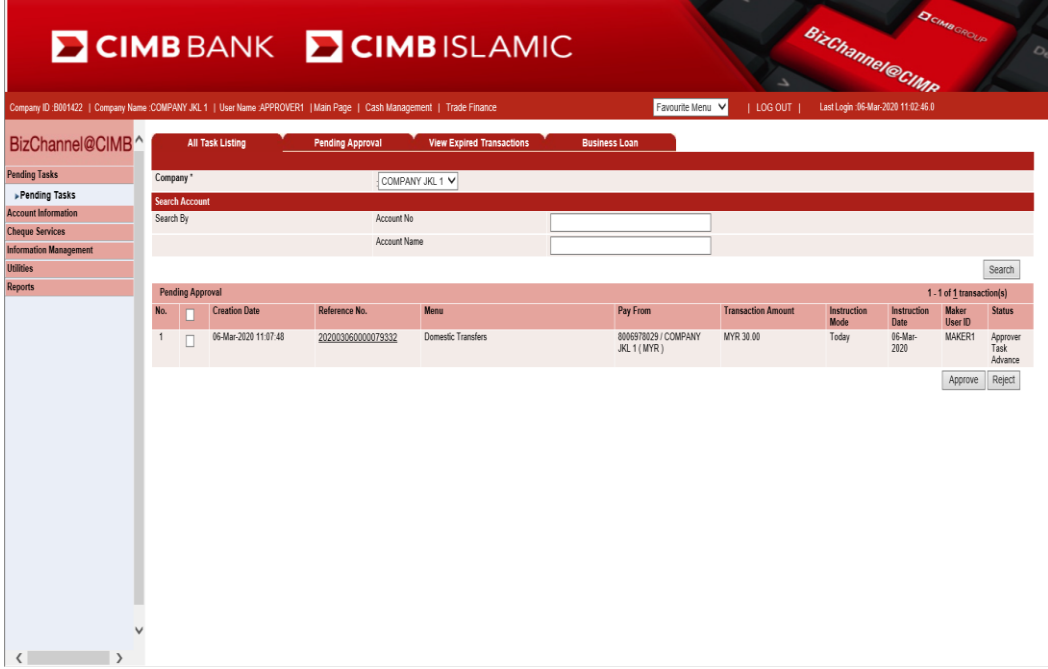

• Click "**Reference No**" to view details and approve/reject each transaction.

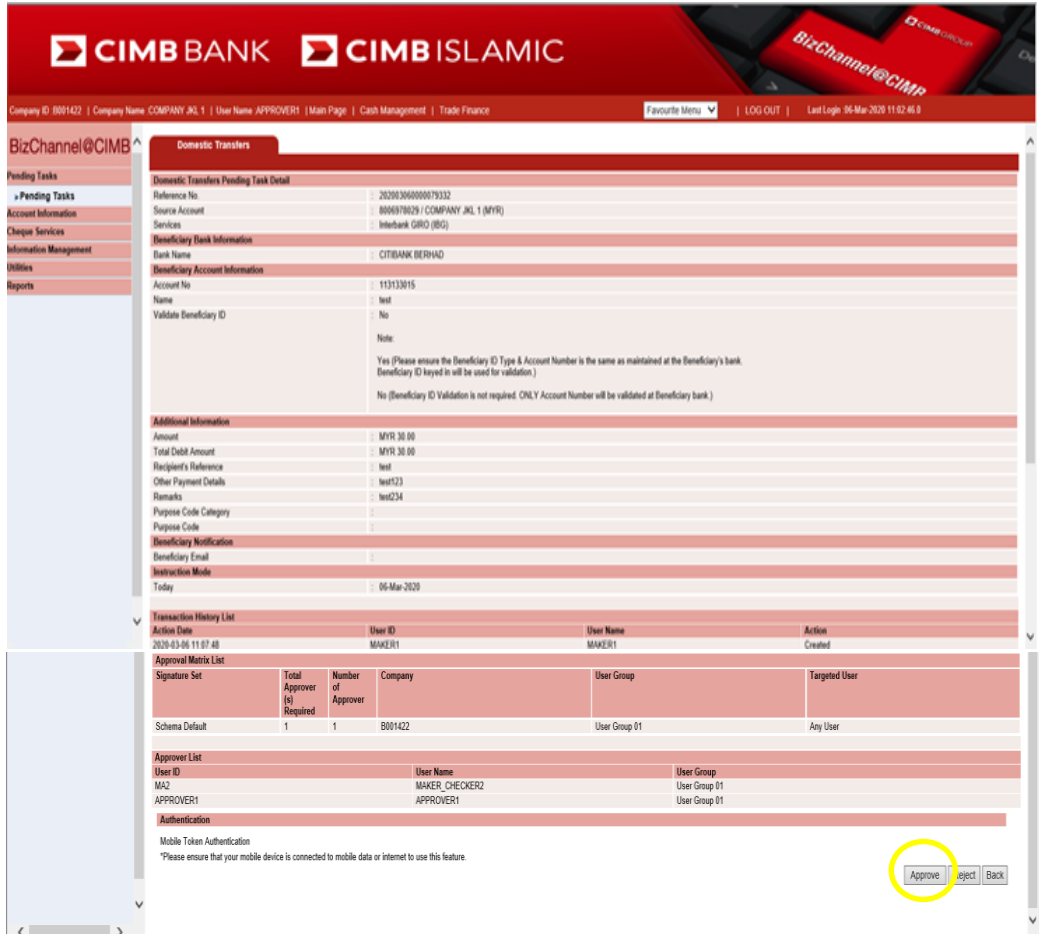

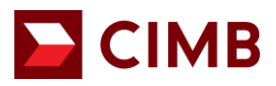

• Click "**OK**" to approve the transaction.

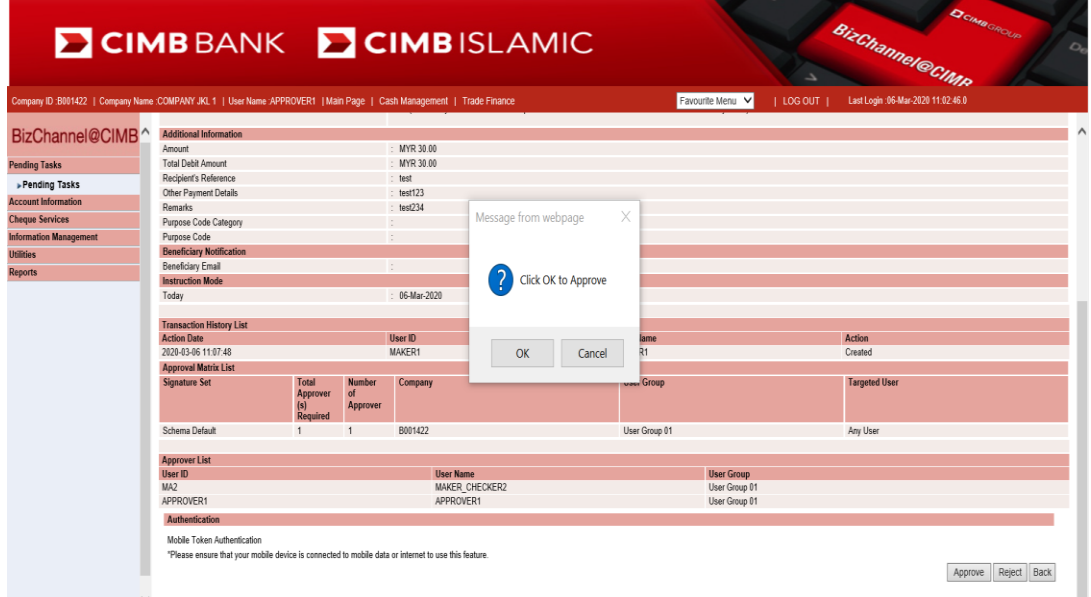

#### **8.3.1 Approve transaction(s) using Mobile Token**

<span id="page-8-0"></span>• Notification request will be sent to registered mobile token device once "**OK**" button is clicked.

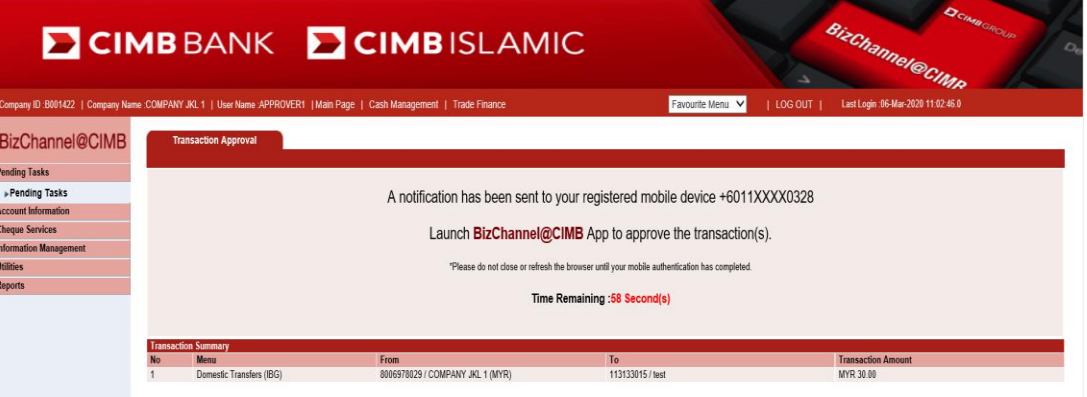

- To approve transaction via Mobile Token:
	- Step 1: You will be notified on via BizChannel@CIMB Mobile App on your Registered Device.

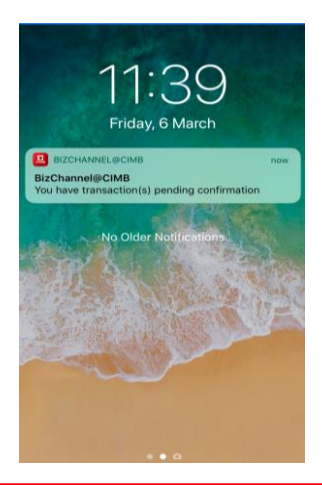

# $\blacksquare$  CIMB

### **User Guide**

• Step 2: Select notification to confirm transaction details (e.g From, To, and Transaction Amount)

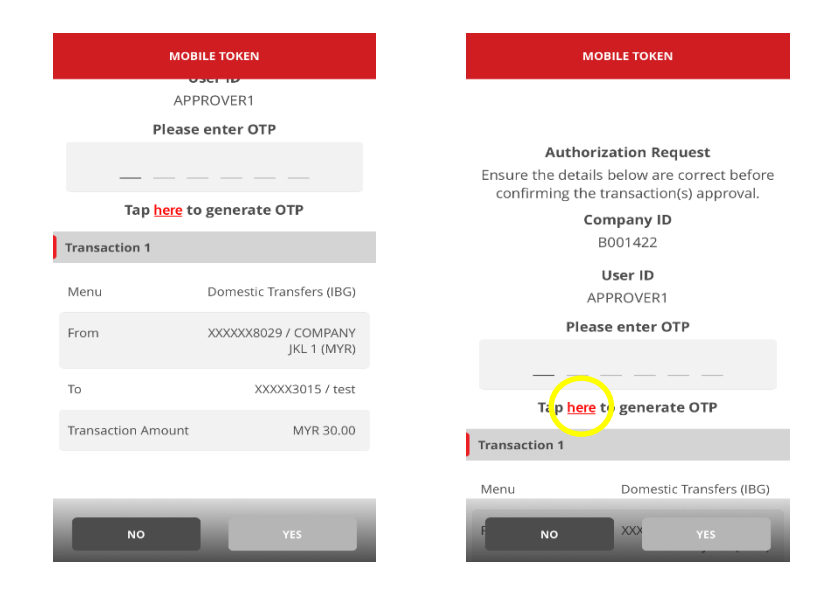

• Step 3: Enter OTP generated via registered Mobile Token to approve the transaction.

*To ensure a smooth experience, please turn on "notification" on your mobile device to receive real time notification for transaction authorisation from BizChannel@CIMB app.* 

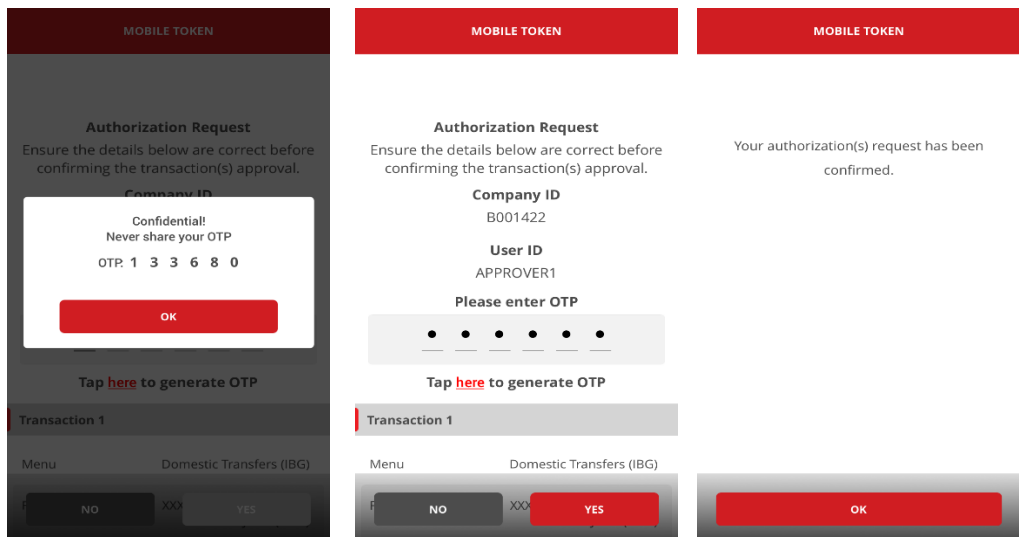

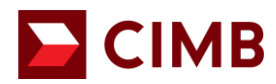

#### <span id="page-10-0"></span>**8.4 Reject transaction(s) via Web**

• Click "**Pending Tasks**" from menu list to view list of transactions pending for authorisation and click "**Reject**" to reject transaction

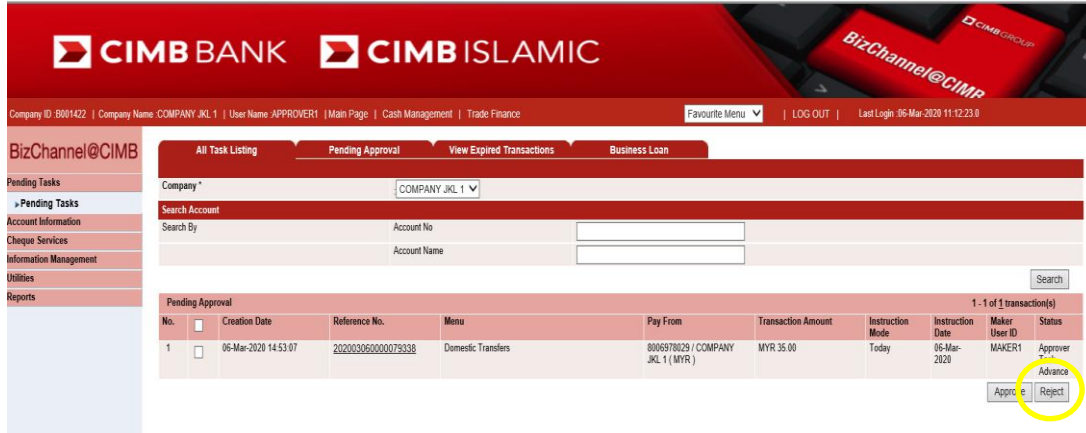

• Enter Reason for cancellation / rejection.

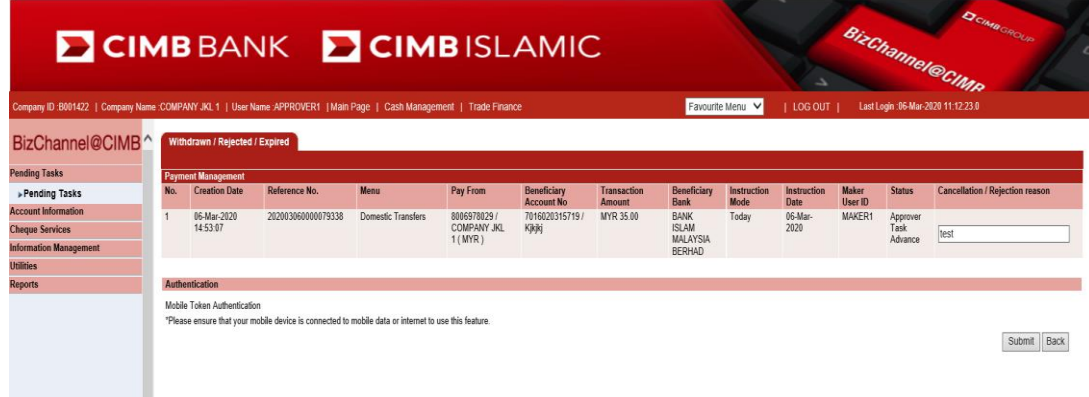

• Click "**OK**" to reject the transaction.

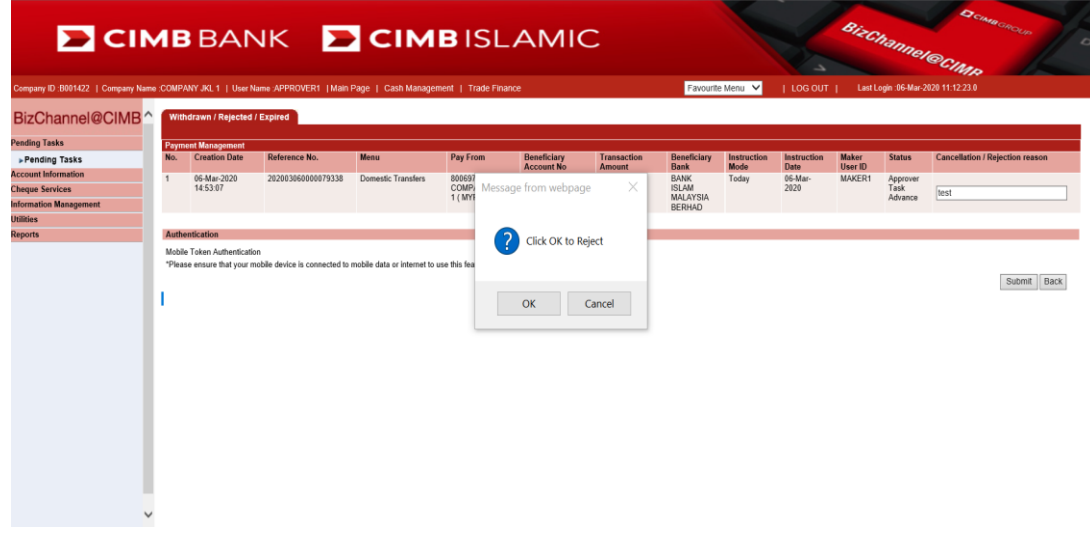

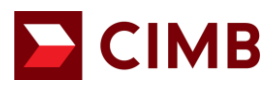

#### **8.4.1 Reject transaction(s) using Mobile Token**

<span id="page-11-0"></span>• Notification will be sent to registered mobile token device once click on "**OK**" button.

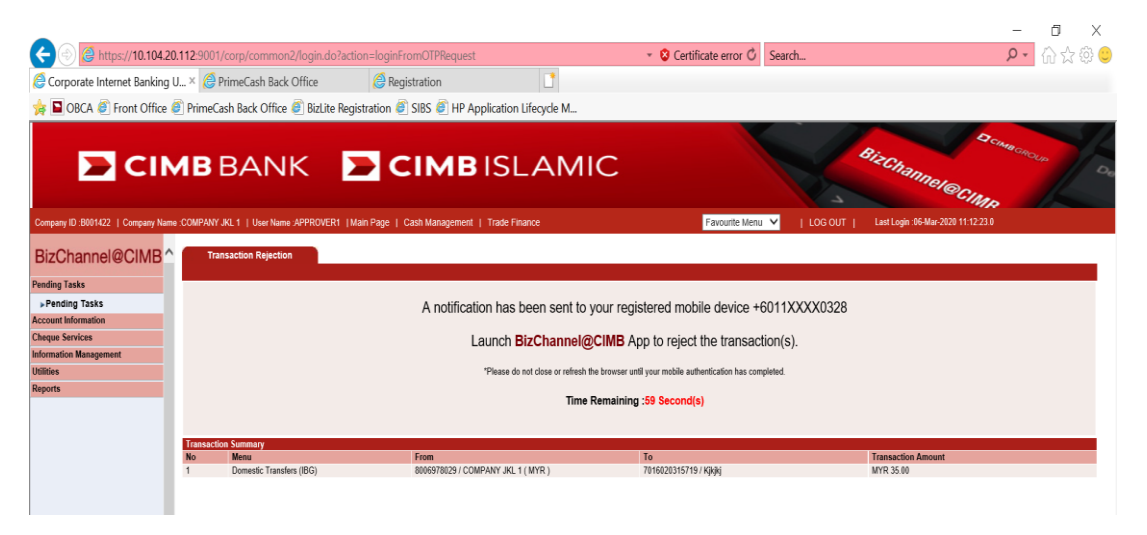

- To reject transaction via Mobile Token:
	- Step 1: You will be notified via BizChannel@CIMB Mobile App on your Registered Device.

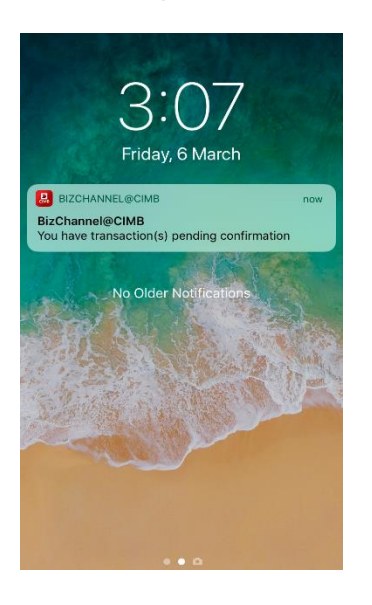

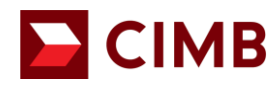

• Step 2: Select notification to confirm transaction details (e.g From, To, and Transaction Amount)

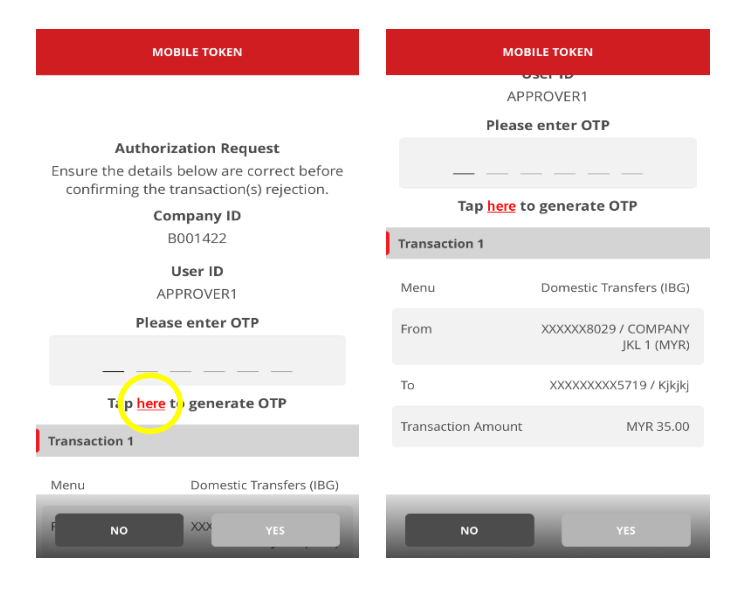

• Step 3: Enter OTP generated via registered Mobile Token to reject the transaction.

*To ensure a smooth experience, please turn on "notification" on your mobile device to receive real time notification for transaction authorisation from BizChannel@CIMB app.* 

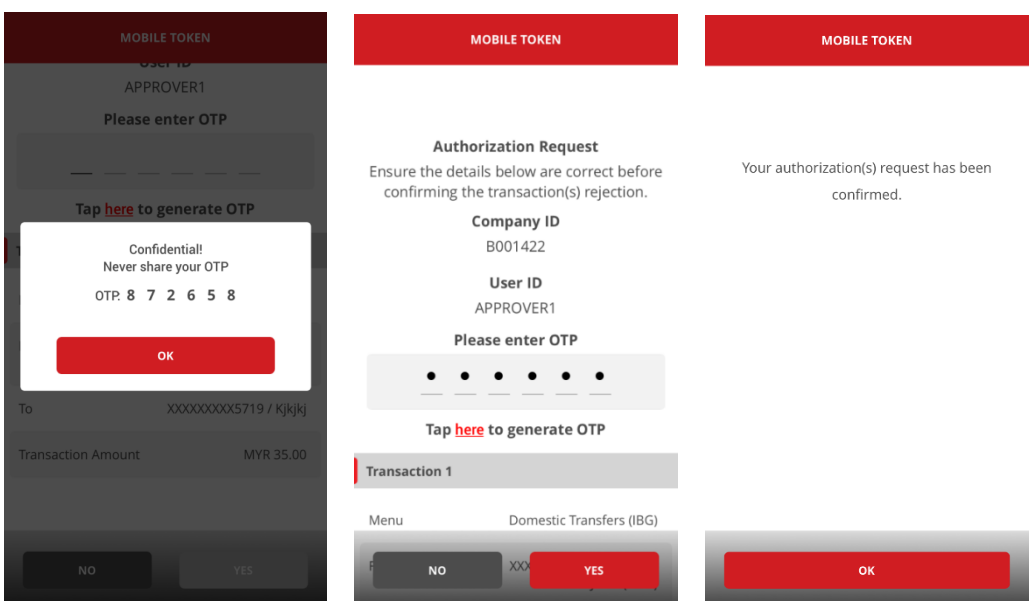